# **Request Valuation**

#### Introduction

This job aid demonstrates how to submit a Valuation Request from a workfile within CCC ONE® Repair Workflow.

**Note:** The process is the same for CCC ONE Estimating Users. The only difference for submitting a total loss is that Workfile is called an Opportunity or Repair Order.

### **Before You Begin**

Complete the required information on any or all of the workfile tabs, including (but not limited to):

Contacts Tab: Insured, Adjuster information must be added

Vehicle Tab: VIN

Note: Contact and Vehicle fields are required to submit a Valuation Request. Once entered, you can write an estimate or submit a Total Loss Request. If no estimate is required, go directly to the **Total Loss** Tab.

#### **Contacts Tab**

Enter the following information.

| Step | Action                                           |  |
|------|--------------------------------------------------|--|
| 1    | Add Insured Last Name.                           |  |
| 2    | Add the <b>Adjuster</b> .                        |  |
| 3    | Add all of the Adjuster's pertinent information. |  |

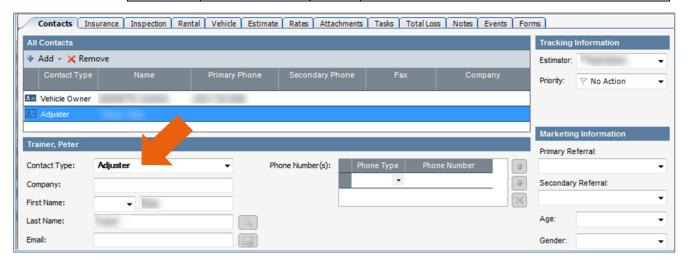

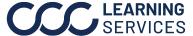

#### Vehicle Tab: **Description**

Enter the following Vehicle Description information.

| Step |                                                       | Action                                                                                         |  |
|------|-------------------------------------------------------|------------------------------------------------------------------------------------------------|--|
| 1    | Enter <b>VIN</b> and all related Vehicle information. |                                                                                                |  |
|      | If                                                    | Then                                                                                           |  |
|      | VIN is known                                          | Enter the VIN and decode it. If it decodes correctly, a <i>Good VIN</i> message displays.      |  |
|      | VIN is not known                                      | Enter <b>UNK</b> and click <b>Select Standard Vehicle</b> .<br>Select a vehicle from the list. |  |
| 2    | Enter <b>Mileage</b> .                                |                                                                                                |  |

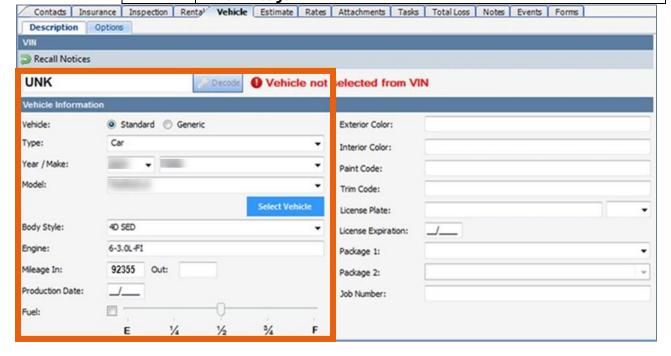

### Vehicle Tab -**Options**

For each category listed on the right, check the applicable options. A summary of selections is listed on the left for reference.

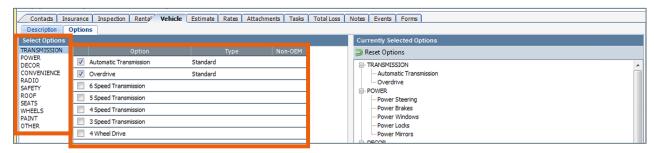

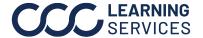

#### Request Procedure

Use the following steps to Submit a Valuation Request on the Total Loss tab of the workfile.

Important: Make sure you entered the Adjuster's name on the Contacts Tab first. If you forget, you will receive an error message that takes you back to the Contacts Tab.

Perform the following steps in the **Valuation** section under the Total Loss tab.

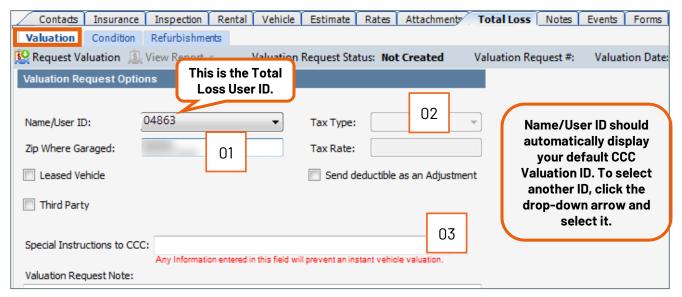

| Step | Action                                                                                              |                                                                                                    |  |
|------|----------------------------------------------------------------------------------------------------|----------------------------------------------------------------------------------------------------|--|
| 1    | The <b>Zip Code</b> where the Loss Vehicle is garaged is entered also on the workfile Contacts Tab. |                                                                                                    |  |
| 2    | Enter Tax information.                                                                              |                                                                                                    |  |
|      | Field                                                                                               | Description                                                                                                |  |
|      | Tax Type                                                                                            | Default selection is <b>Auto Tax</b> , which allows CCC to calculate Sales Tax based on the Loss Zip Code. |  |
|      | Send Deductible<br>as an<br>Adjustment                                                              | Check this box on every valuation so the deductible is applied appropriately.                              |  |
| 3    | You can enter infor                                                                                 | mation into the <b>Special Instructions to CCC</b> field.                                                  |  |
|      |                                                                                                    | It in the Valuation not being completed instantly. A o manually review the Special Instructions.           |  |

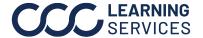

## Request Procedure,

Perform the following steps in the **Condition** section under the Total Loss tab.

continued

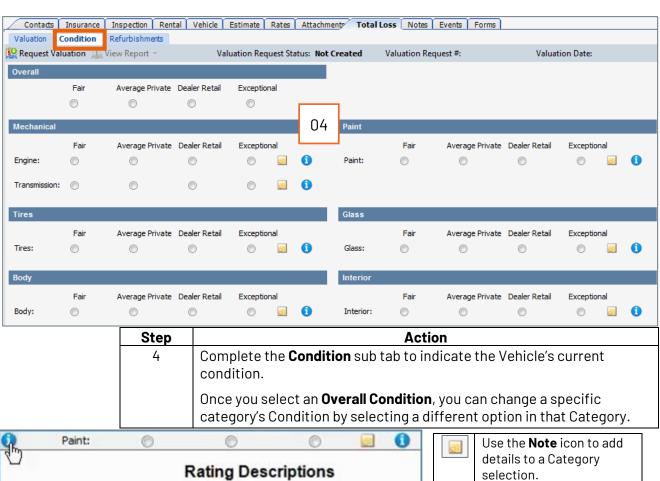

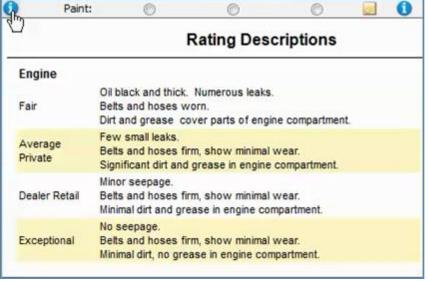

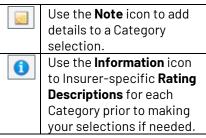

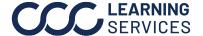

### Submit Request

Once you have entered all the necessary information, perform the following steps to complete the request.

| Step | Action                                                                                                    |  |  |
|------|----------------------------------------------------------------------------------------------------|--|--|
| 1    | Return to the <b>Valuation</b> sub tab.                                                                                                    |  |  |
| 2    | Once you have completed all required information, click the <b>Request Valuation</b> button on the toolbar.                                                                                                    |  |  |
| 3    | You will receive notification that the Request was submitted.  The status on the workfile will change:  Valuation Request Status: Submitted  Valuation Request #:                                                                                                    |  |  |
| 4    | When the Valuation Report is returned, click <b>View Report</b> on the <b>Total Loss</b> tab, or go to the <b>Attachments</b> tab on the Workfiles View Preview pane to view the PDF copy. <b>Note:</b> Some Insurers do not allow the Shop to receive the completed Valuation. |  |  |